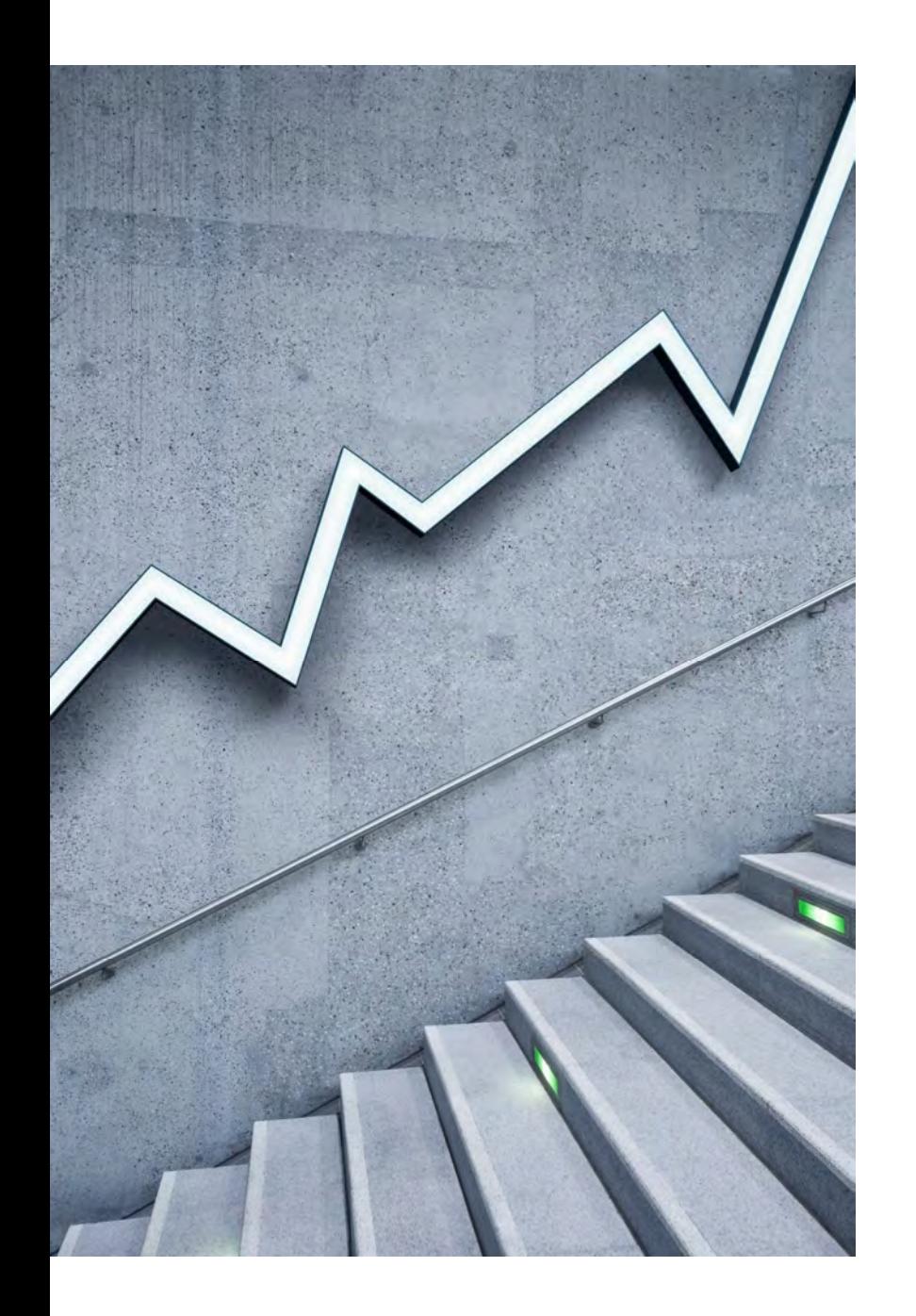

# ZOOMを使っての WEB面会

コンソルテ新緑苑

~~WEB面会の流れ~~

「ZOOM」を使ってのWEB面会は以下の流れで簡単に出来ます。 ご入居者様との対話形式での利用となりますので、個々でのアカウント登録は不要です。 ご利用にあたり、ソフトやアプリのダウンロードが必要となりますので、以下の手順をご参照下さい。

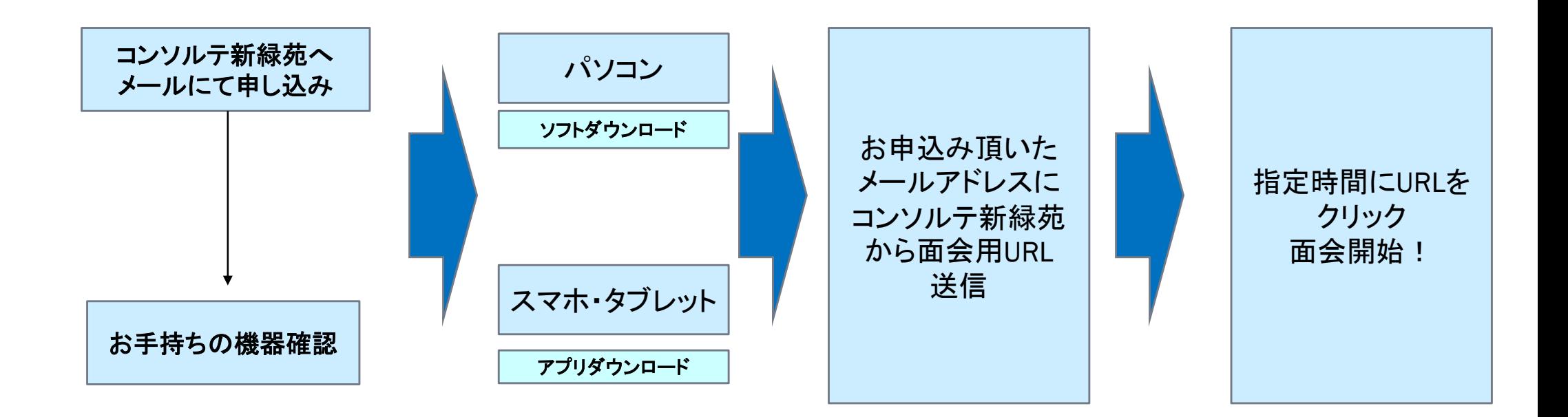

2020/7/18

#### WEB面会に必要な物

パソコンで「ZOOM」を使ってWEB面会をするには・・・

〇マイク

〇カメラ

〇スピーカー

この3つの機能が必要です。

パソコンにこの機能が内蔵されていましたら、新しくご準備して頂く必要はありません。

※スマートフォン・タブレットには内蔵されています。

## パソコンをご利用の場合

1. まず、Zoomのデスクトップアプリをダウンロードするには 公式サイトから行います。 NAME OF OCCUPANT OR OTHER DESIGNATION.

公式サイト: https://zoom.us/download#client\_4meeting

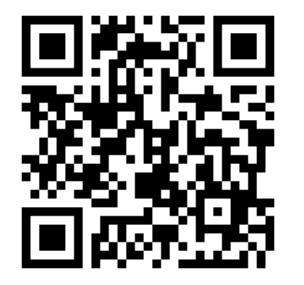

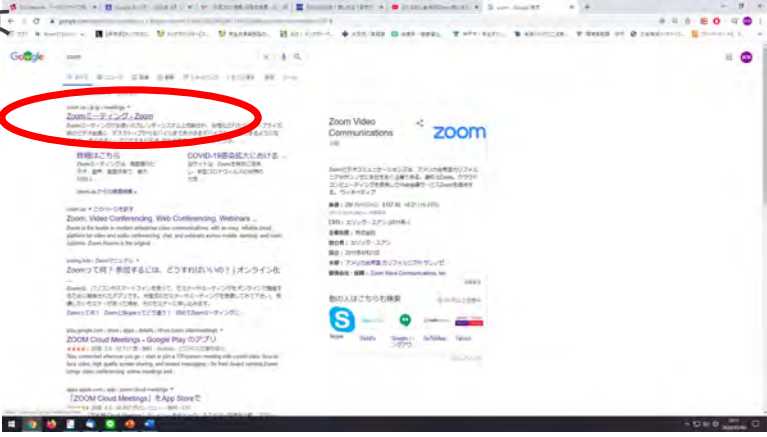

#### 2. 下記ページの「ダウンロード」からアプリケーションをダウンロード頂けます。

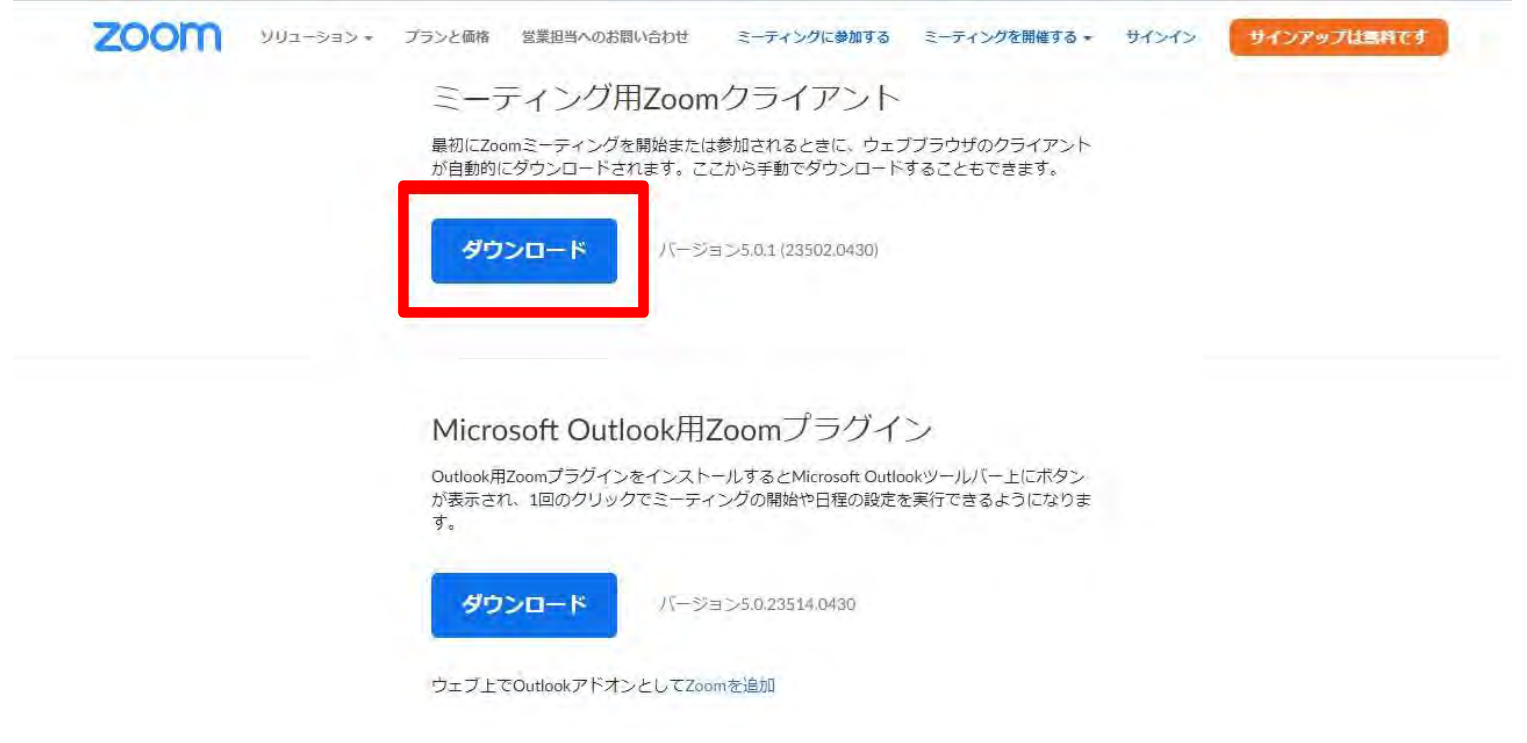

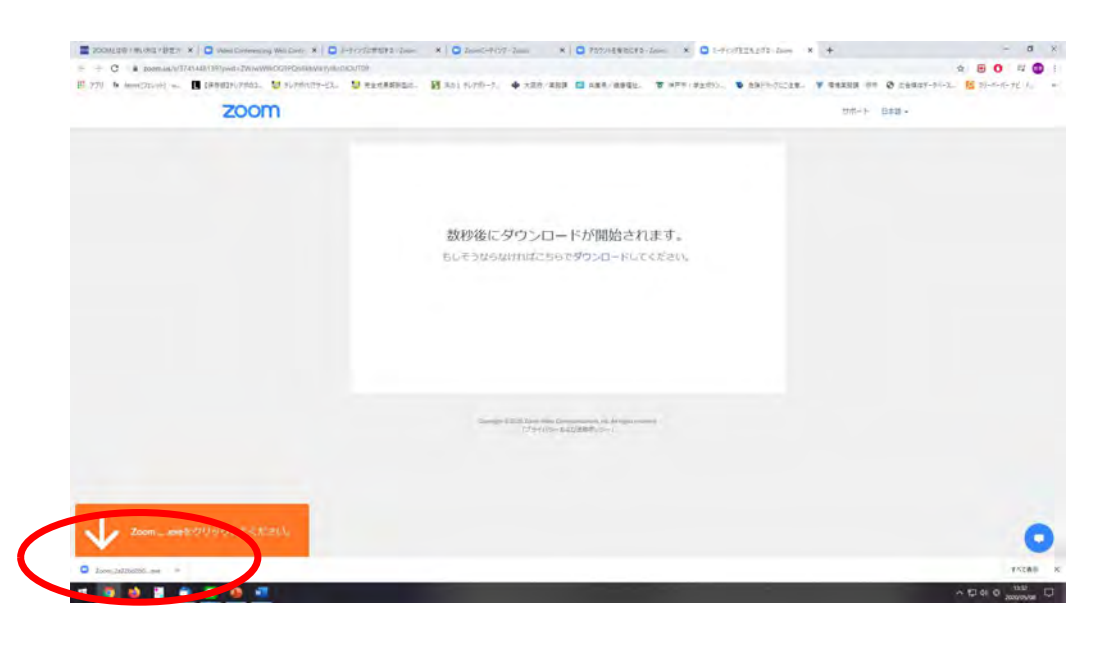

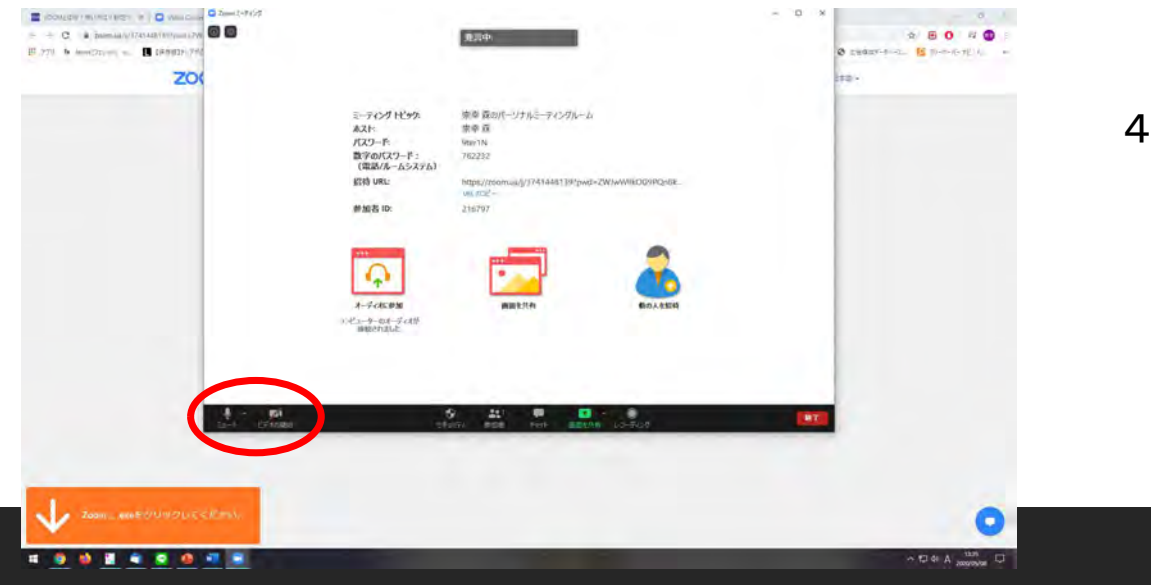

3. 左下にダウンロードしたファイルがあります ので、開いて下さい。

4.「ビデオの参加」と「ミュート」を解除して頂く 事で作業完了です。

2020/7/18

## スマートフォン・タブレットをご利用の場合 アプリストアからまずはダウンロード

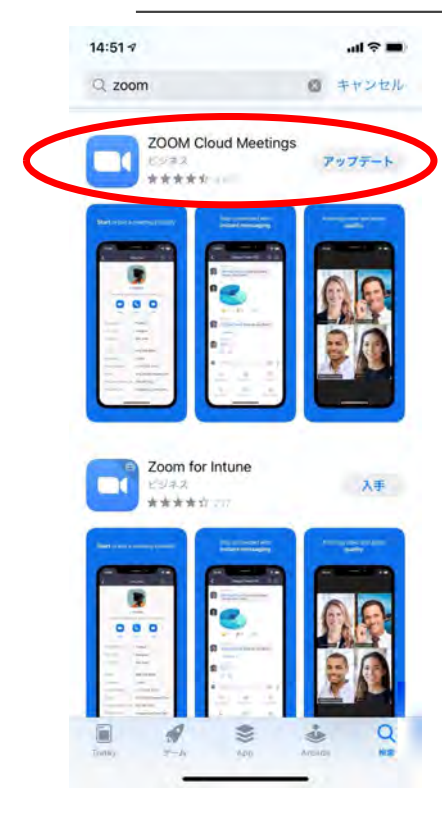

iPhoneでもAndroidでも、アプリ「Zoom Cloud Meetings」をダウンロードする 基本的な手順は同じです。

- 1.アプリ「Zoom Cloud Meetings」を検索(「ZOOM」でOK)
- 2.アプリ「Zoom Cloud Meetings」をダウンロードしインストール
- 3.インストール完了後、「Zoom Cloud Meetings」を起動します

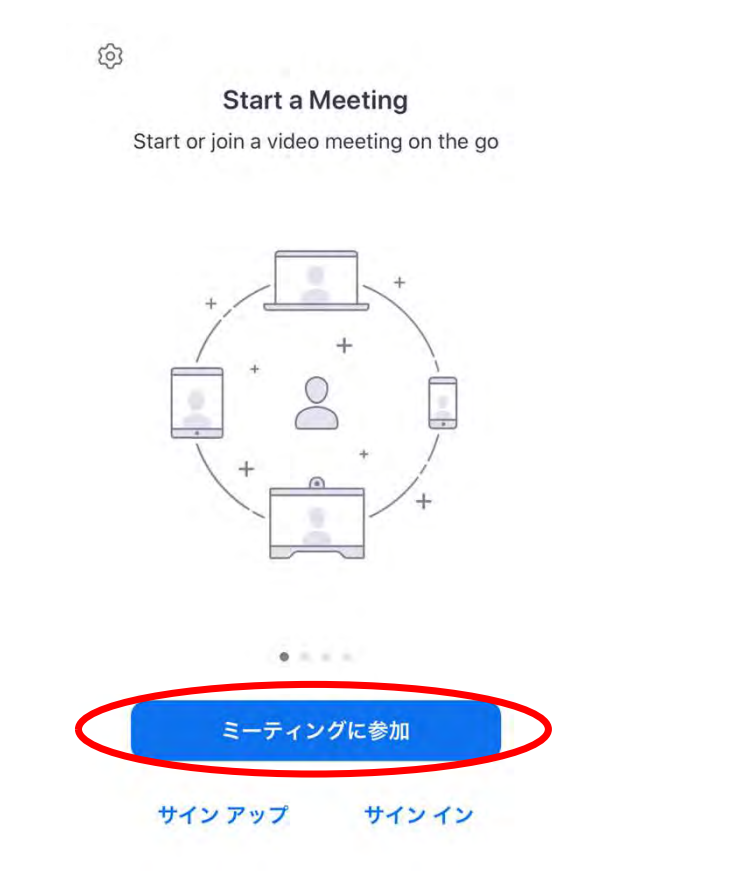

#### 4.「ミーティングに参加」をクリックします インパントリング 5. 当施設からお送りするメールに記載の「ミーティング ID」(9桁の数字)を入力し、「参加」ボタンを押します。

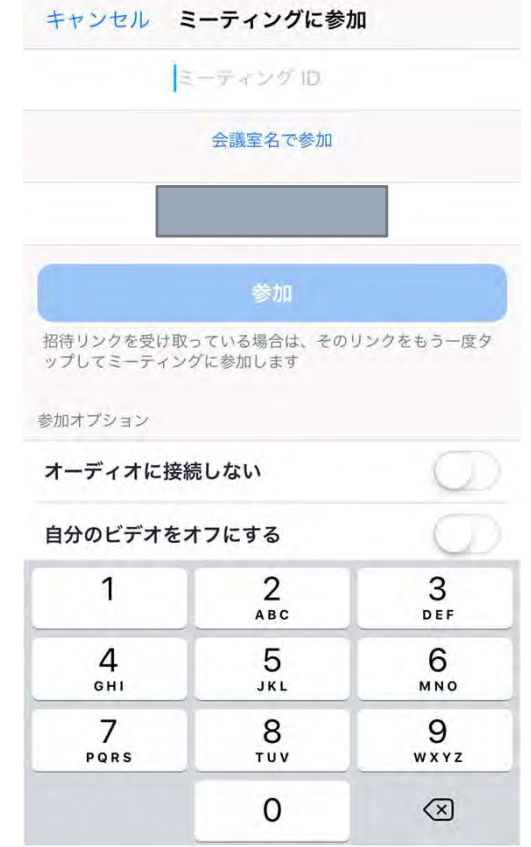

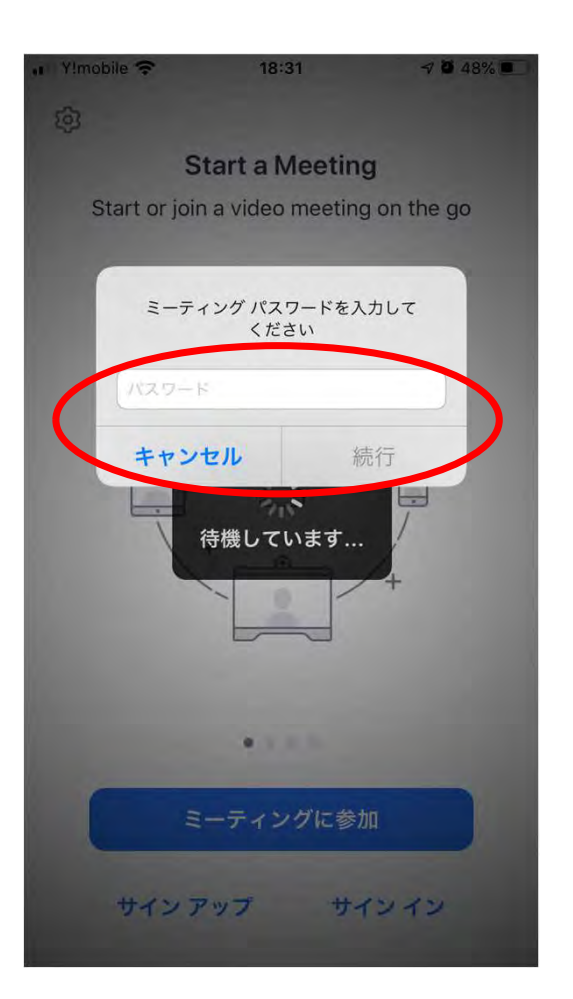

6.画面が切り替わり、左図のような画面が出てきますので、当 施設からお送りするメールに記載の「パスワード」を入力し、 「続行」することでご利用いただけます。

# WEB面会当日

施設よりお送りしたURLをクリックして頂く事でアクセス出来ます。

または、そのURLの末尾に記載されている11桁の数字 (ミーティングID) とパスワードを入力すればアクセス出来ます。

※招待メール内のURLをクリックすれば、自動でアプリを起動してくれます。